# **MEDI CAPTURE**

# MediCap® USB170

Medical Still Image Recorder

# **User Guide**

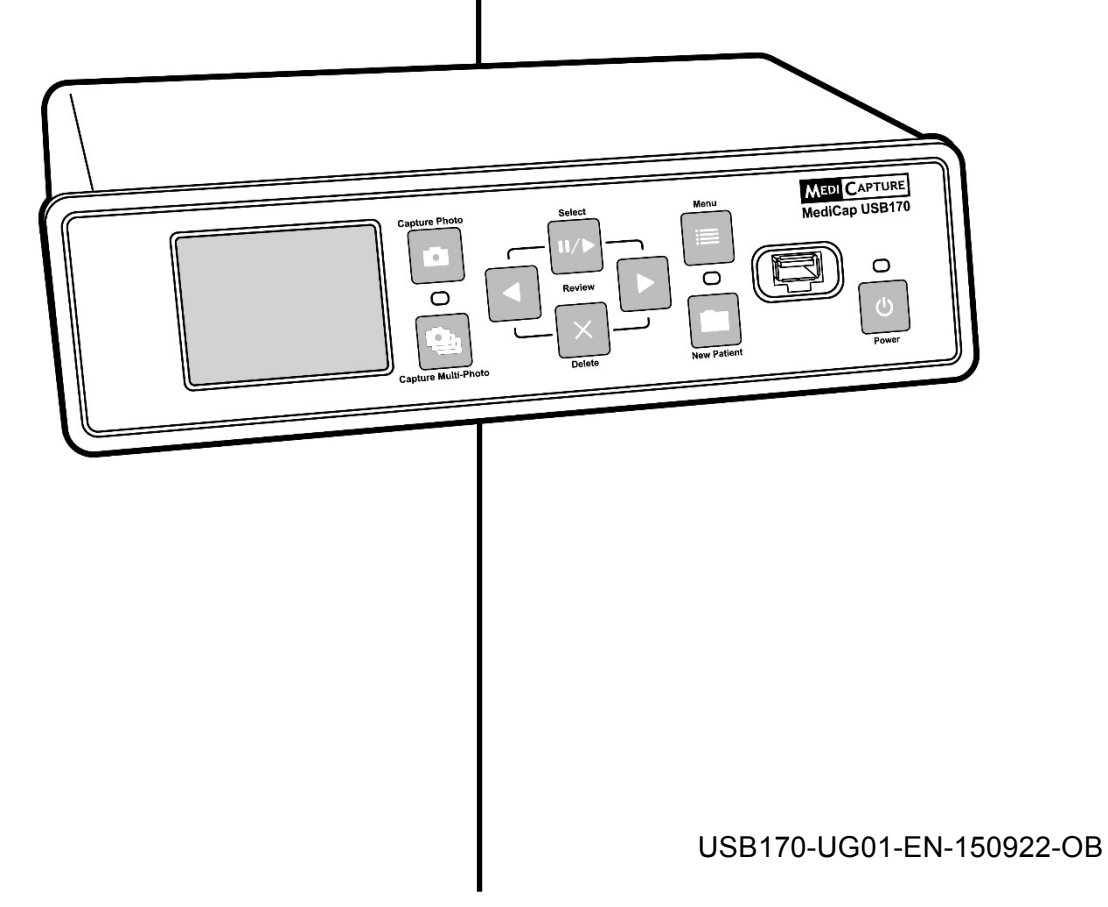

# **Precautions for Use**

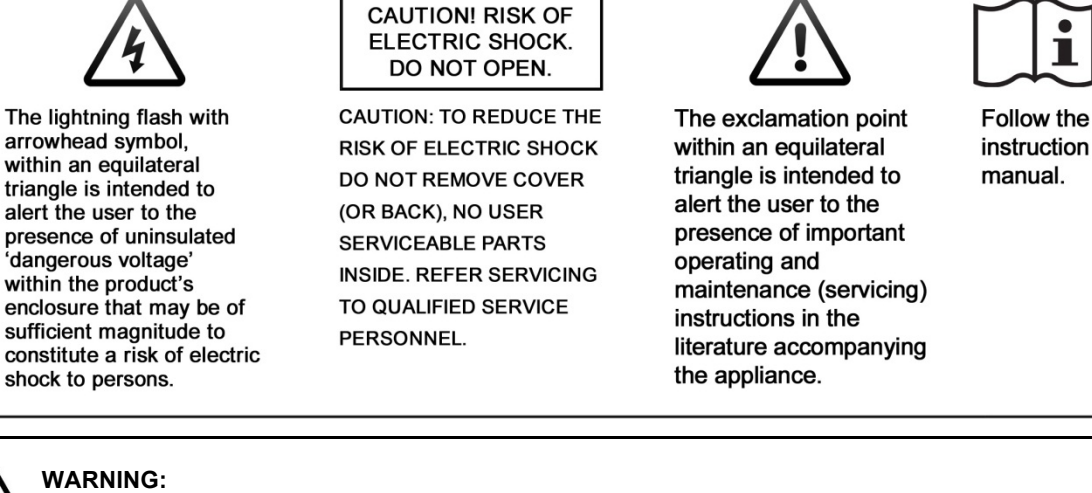

To reduce the risk of fire or shock hazard, do not expose this equipment to rain or moisture.

#### **CAUTION:**

To reduce the risk of fire or shock hazard and annoying interference, use the recommended accessories only.

#### **CAUTION:**

The device is an assistive tool for diagnostic purposes. Compression reduces the information of the picture. Therefore, use a larger monitor for diagnosis.

#### **CAUTION:**

The MediCap Medical Video Recorder is a Class I active medical device (Medical Devices Directive 93/42/EEC). It is important to observe your obligations as the operator of this medical device to ensure its safe operation with no risk of danger to patients, users or third parties. If no other local law is applicable, it is recommended that a safety and document test be performed at least once every 2 years according to EN 62353. It is important to ensure that persons performing the safety check have the necessary qualifications.

#### **USA FCC CLASS A:**

This equipment has been tested and found to comply with the limits for a Class A digital device, pursuant to Part 15 of the FCC Rules. These limits are designed to provide reasonable protection against harmful interference when the equipment is operated in a commercial environment. Like all similar equipment, this equipment generates, uses, and can radiate radio frequency energy; and if not installed and used in accordance with the operator manual, it may cause harmful interference to radio communications. Operation of this equipment in a residential area is likely to cause interference, in which case you will be required to correct the interference at your own expense.

#### **CANADA ONLY / CANADA SEULEMENT**

#### **Caution:**

This digital apparatus does not exceed the Class A limits for radio noise emissions from digital apparatus set out in the Radio Interference Regulations of the Canadian Department of Communications.

#### **Attention:**

L'interférence radioélectrique générée par cet appareil numerique de type A ne dépasse pas les limites éconcées dans le Règlement sur les perturbations radioélectriques, section appareil numérique, du Ministère des Communications.

Disposal Method: Use your local regulations for proper disposal.

# **Important Safety Instructions**

- 1. Read all of these instructions.
- 2. Keep these instructions.
- 3. Heed all warnings in these instructions.
- 4. Follow all of these instructions.
- 5. Do not misuse this apparatus.
- 6. Clean only with a dry cloth.
- 7. Do not block any of the ventilation openings. Install in accordance with the manufacturer's instructions.
- 8. Do not install near any heat source such as radiators, heat registers, stoves or other apparatus that produces heat.
- 9. Do not tamper with the polarized or grounding-type plug. A polarized plug has two types of blades with one being wider than the other. A groundingtype plug has two blades and a third grounding prong. The wide blade or third prong is provided for your safety. When the provided plug does not fit into your outlet, consult an electrician for replacement of the obsolete outlet.
- 10. Protect the power cord from being walked on or pinched especially near plugs, outlets, and the point where the cord exits from the apparatus.
- 11. Only use attachments/accessories specified by the manufacturer.
- 12. Use only with a cart, stand, tripod, bracket or table specified by the manufacturer, or sold with the apparatus. When a cart is used, use caution when moving the cart/apparatus combination to prevent the cart from tipping over and to avoid injury.
- 13. Unplug this apparatus during lightning storms or when unused for long periods of time.
- 14. Disconnection Method: Switch off AC power by the rocker switch on the rear panel, disconnect power cord.
- 15. Do not place vessels containing water or other liquids (such as vases, etc.) on top of the apparatus. Do not splash water on top of the apparatus.
- 16. Refer all servicing to qualified service personnel. Servicing is required when the apparatus has been damaged in any way, such as when a power supply cord or plug has been damaged, liquid has been spilled on the apparatus, objects have fallen into the apparatus, the apparatus has been exposed to rain or moisture, or does not operate normally, or has been dropped.

# **Table of Contents**

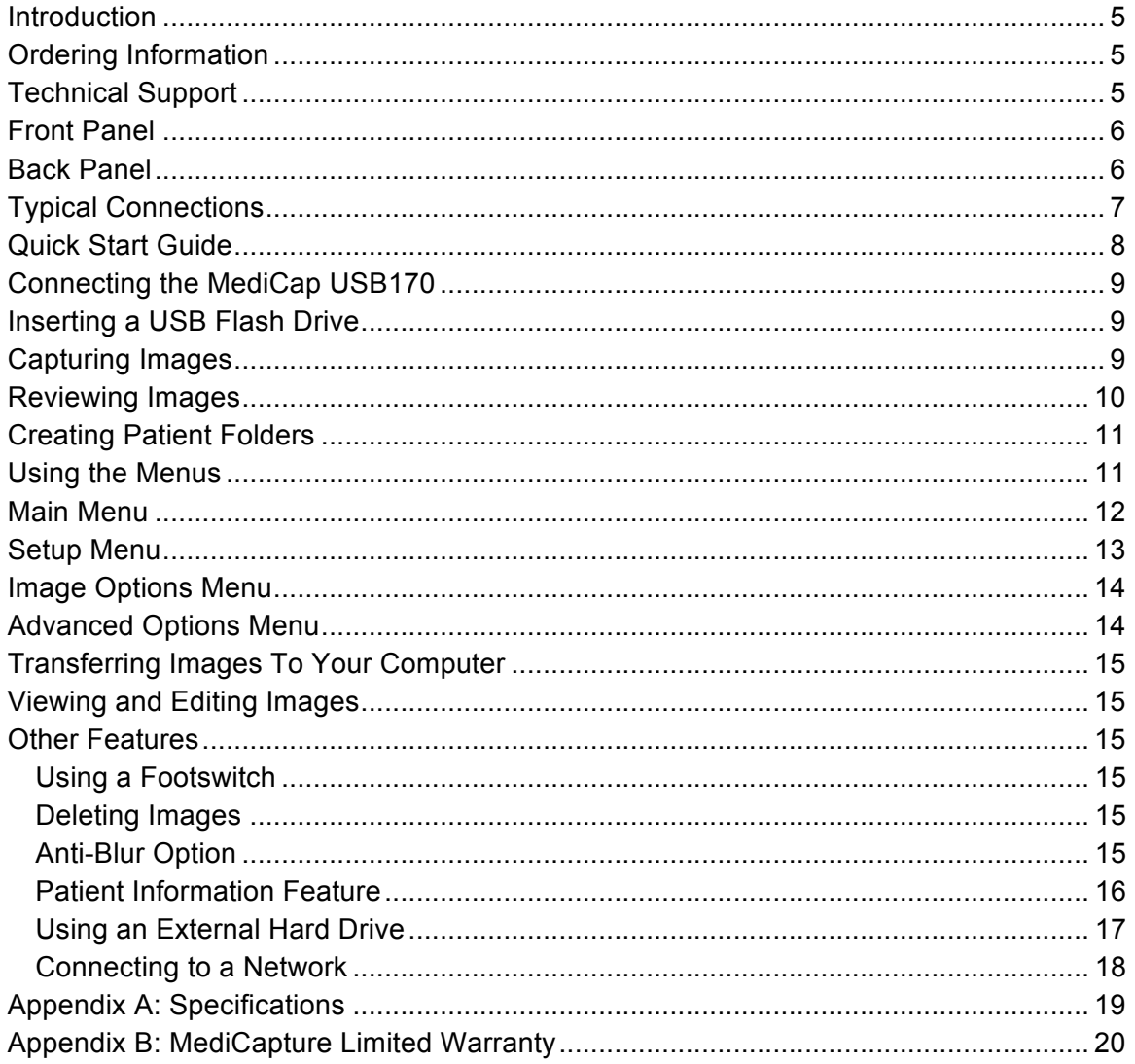

#### <span id="page-4-0"></span>**Introduction**

The MediCap® USB 170 is intended to be connected to a variety of surgical imaging systems. The USB170 has the capability to view, archive, review, and process images collected from these surgical imaging systems so that they can be reviewed in their originally recorded state.

To get started, connect your USB170 as shown on page [7](#page-6-0) and then insert the included MediCapture USB flash drive into the *front panel*. Now you can use your medical imaging device as you normally do while capturing images with your USB170.

To turn on the USB170, first turn on the Master Power Switch on the back panel and then press the *Power* button on the front panel.

#### **Capturing Still Images**

When you see an image on your monitor that you would like to capture, press the *Capture Photo* button. This will save a still image. You can continue pressing this button to save more images.

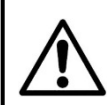

**Important Note:** There is a *very brief* delay (0.06 second) between the time when the video signal enters the USB170 and when it is displayed on a monitor connected to the USB170. If this delay is not suitable for your medical environment, do not connect your monitor to the USB170. Instead, connect your monitor directly to your video source; then connect the USB170 to the secondary output on your video source or use a "Y-Splitter" (not included).

*Quick Start: Review the front and back panels, and the connection diagrams on the following pages. Then refer to the "Quick Start Guide" on page 8.*

*Important Note: If you do not see a video image on your monitor, use the Menu button to access the Main Menu. In the Setup Menu, make sure the NTSC and PAL settings are properly selected.*

*Note: The first time you turn on your new MediCap, you will need to set the clock. To do so, press the Menu button on the front panel, go to the Settings Menu, and select Date/Time. To ensure that the clock remains accurate, leave the Master Power Switch on the back panel in the ON position at all times. You can use the Power button on the front panel to turn the unit on and off during daily use without affecting the clock.*

### <span id="page-4-1"></span>**Ordering Information**

MediCapture recommends MediCapture® brand USB flash drives. Please visit medicapture.com for information on how to purchase flash drives.

### <span id="page-4-2"></span>**Technical Support**

For technical support and other questions, please visit medicapture.com or call 888-922-7887 (toll free from within the USA) or 503-445-6935 (from outside the USA).

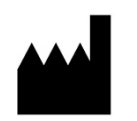

MediCapture® Inc. 2250 Hickory Road, Suite 200, Plymouth Meeting, PA 19462

Obelis, SA Bd. General Wahis 53 1030 Brussels, Belgium

# <span id="page-5-0"></span>**Front Panel**

<span id="page-5-1"></span>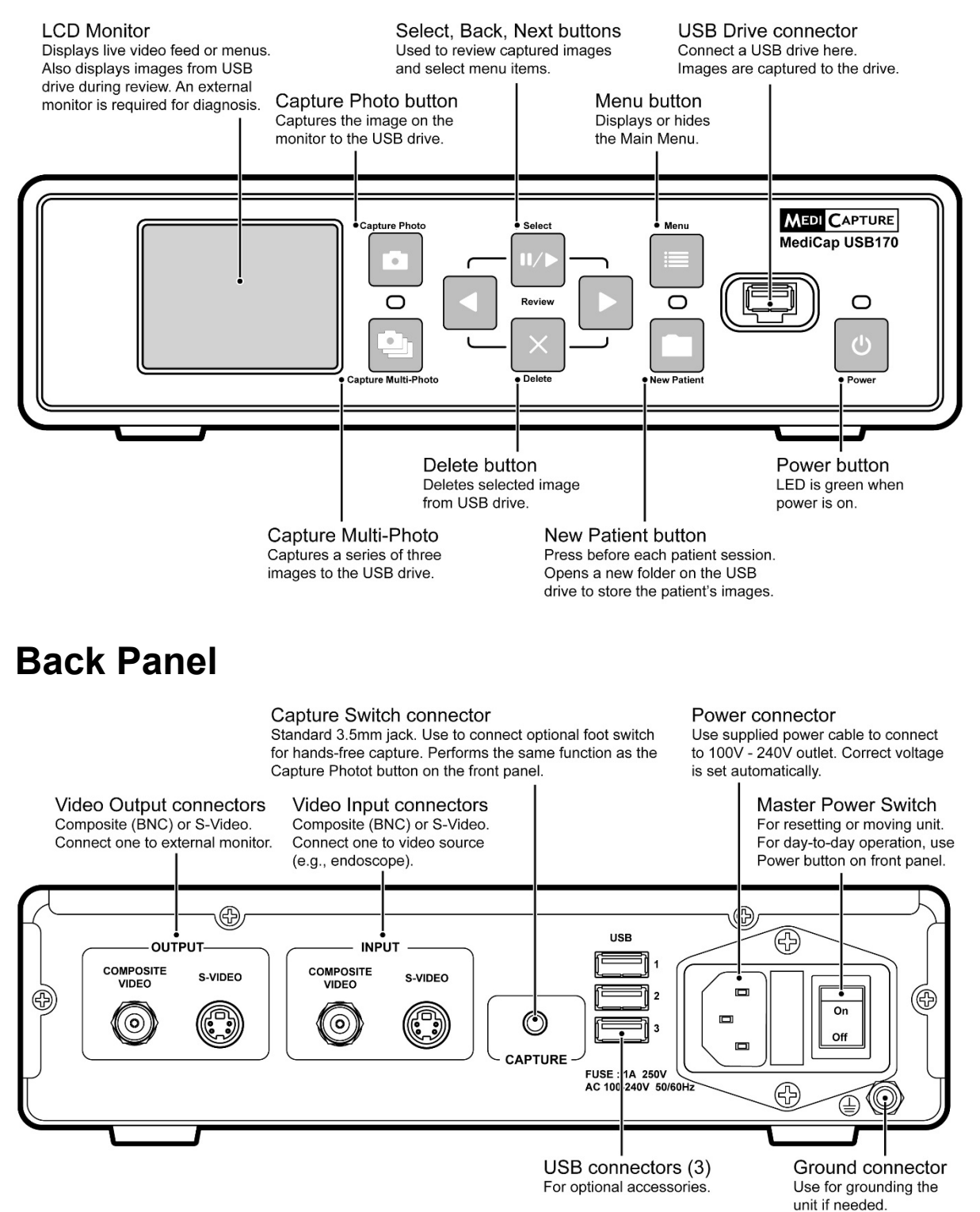

# <span id="page-6-0"></span>**Typical Connections**

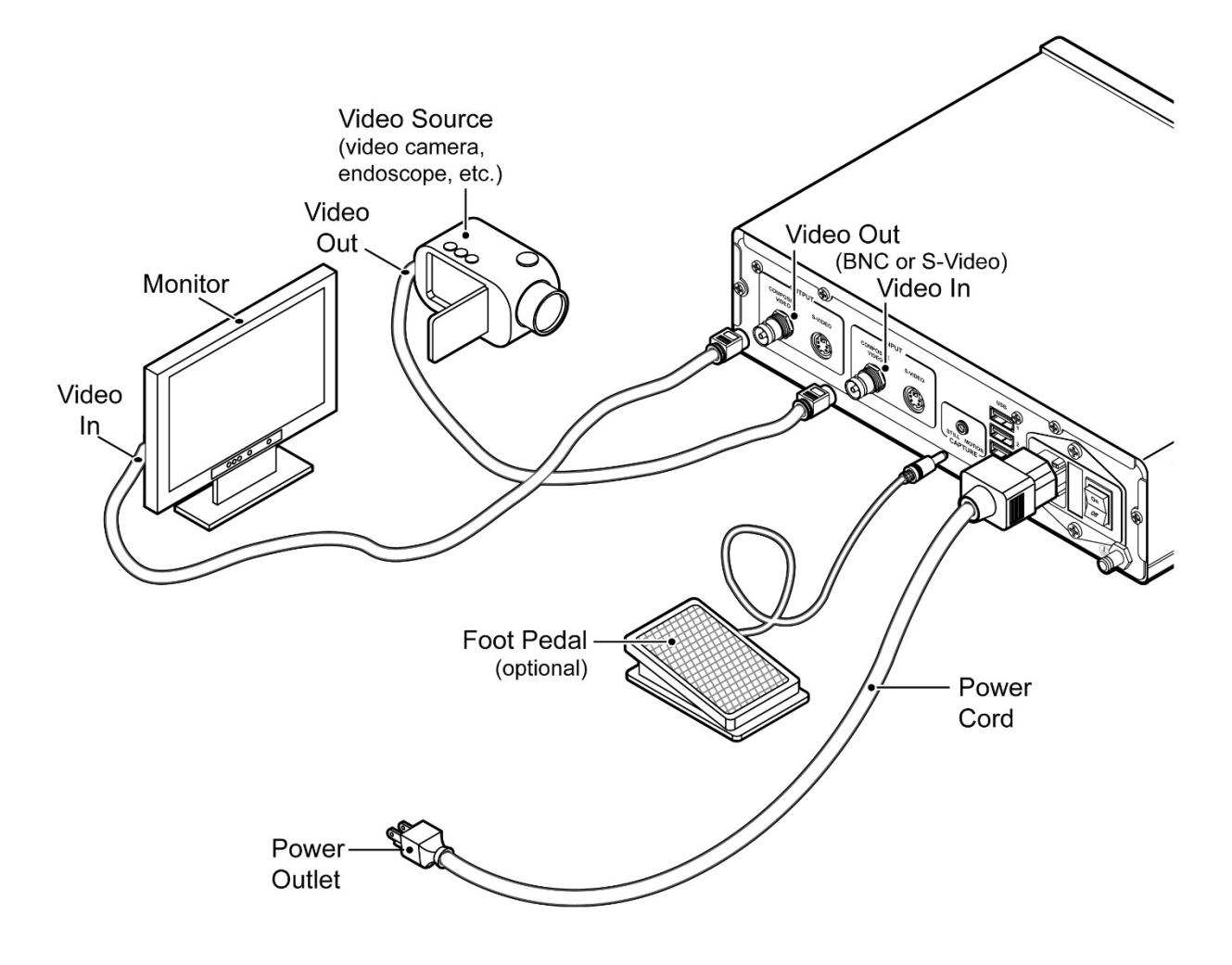

**Important Note:** There is a *very brief* delay (0.06 sec.) between the time when the video signal enters the USB170 and when it is displayed on a monitor connected to the USB170. If this delay is not suitable for your medical environment, do not connect your monitor to the USB170. Instead, connect your monitor directly to your video source; then connect the USB170 to the secondary output on your video source or use a "Y-Splitter" (not included).

The unit is for exclusive interconnection with IEC60601 certified equipment in the patient environment and IEC 60XXX certified equipment outside of the patient environment.

A certified power supply cord set must be used with this equipment. The relevant national installation and/or equipment regulations shall be considered. The power supply cord shall be not less robust than an ordinary tough rubber-sheathed flexible cord according to IEC 60245 (designation 53) or ordinary polyvinyl chloride sheathed flexible cord according to IEC 60227 (designation 53).

The power cord set shall have a power supply cord with conductors providing a cross-sectional area of  $3 \times$  $0.75$ mm<sup>2</sup> minimum.

# <span id="page-7-0"></span>**Quick Start Guide**

- 1. Connect the USB170 as shown on page [7](#page-6-0) and turn it on.
- 2. After a few seconds, you will see your live video on the monitor.
- 3. Insert the supplied MediCapture USB flash drive in the front panel. (This is a small "stick" with a silver connector on one end.)
- 4. Use your imaging equipment as you normally do, except now you can capture still images.
- 5. When you see an image on the monitor that you want to capture, press the *Capture Photo* button and the image will be saved to the USB flash drive. You can also press the *Capture Multi-Photo* button to capture a series of three images.
- 6. You can review the images that you have captured by using the *Select, Back and Next* buttons on the front panel.
- 7. *IMPORTANT:* When you **finish** capturing **all** the images for the current patient, press the *New Patient* button to start capturing images for the next patient. This will store the new patient's images in a new folder.
- 8. After you have finished capturing images, remove the USB flash drive from the USB170.
- 9. Insert the flash drive in the USB connector of a Windows or Apple computer or laptop.
- 10. On your Windows or Apple computer, navigate to the USB drive labeled "MediCapture." You can then access the images that you have just captured and move them from the USB drive to your computer.

*Important Note: If you do not see video on your monitor, use the Menu button to access the Main Menu. In the Setup Menu, make sure the NTSC and PAL settings are properly selected.*

*To best configure your MediCap USB170, see the Menu sections in this manual starting on page 12.*

*The first time you turn on your new MediCap, you will need to set the clock. To do so, press the Menu button on the front panel, go to the Settings Menu, and select Date/Time. To ensure that the clock remains accurate, leave the Master Power Switch on the back panel ON at all times. You can use the Power button on the front panel to turn the unit on and off during daily use without affecting the clock.*

*Important Note: When you press the New Patient button, a new folder is opened to store the next set of images. Make sure you press this button after each patient's imaging session so that the next patient's images will be stored in a new folder.*

### *That's it! You've captured your first batch of digital images!*

# <span id="page-8-0"></span>**Connecting the MediCap USB170**

*To connect the MediCap USB170, see the diagram on page [7.](#page-6-0)*

The MediCap USB170 is easy to set up. It connects "in-line" between a monitor and a video source (for example, an ultrasound camera, surgical video camera, etc.)

- 1. If you are adding the USB170 to imaging equipment that you are already using, then begin by unplugging the existing video cable that connects the monitor and the video source.
- 2. Connect a cable between the "Video Out" on the video source and the "Video Input" on the back panel of the USB170. Then connect another cable between the "Video Out" on the USB170 and the "Video Input" on the monitor.
- 3. Plug in the power cord.
- 4. You can also connect a standard footswitch to the "Capture" connector on the back panel. Pressing the footswitch performs the same function as pressing the *Capture Photo* button on the front panel. Footswitches are available as an option at medicapture.com.

*Note: To make the video connections, you can use BNC or S-Video cables. If your camera or monitor uses RCA connectors, you will need to obtain a BNC-to-RCA adapter. (Some USB170 models ship with this adapter.)*

# <span id="page-8-1"></span>**Inserting a USB Flash Drive**

Before you begin using your USB170, insert the supplied MediCapture brand USB flash drive in the USB connector on the front panel.

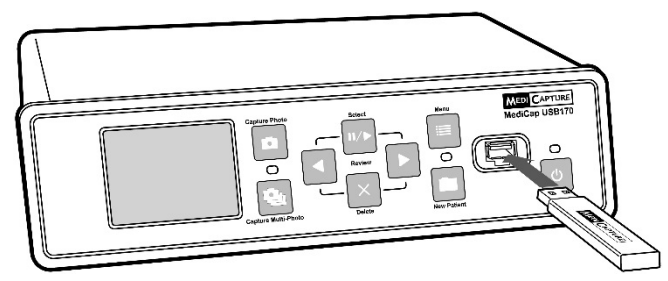

MediCapture brand flash drives come in a variety of models. The flash drive supplied with your USB170 may not look the same as the one in the above illustration, but it will function in the same way.

*MediCapture brand USB flash drives are recommended because they have been tested for compatibility with the USB170. You may use other brand name USB flash drives. However, please note that compatibility is not guaranteed for non-Medicapture brand flash drives.*

# <span id="page-8-2"></span>**Capturing Images**

Capturing images with your USB170 is simple. When you see an image on your monitor that you would like to capture, simply press the *Capture Photo* button on the front panel. The image will be saved directly to the inserted USB flash drive (later, you can transfer your images from the USB flash drive to your computer).

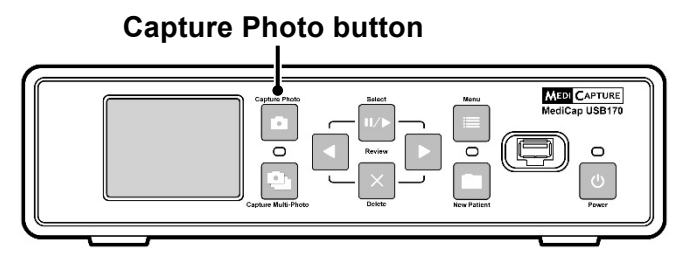

Each time you press the *Capture Photo* button, one image is captured. To capture a series of three images, press the *Capture Multi-Photo* button.

Two things will help you confirm that you have captured an image:

- The image number will be displayed in the upper-left corner of the monitor.
- The 'Capture Light' located between the two capture buttons will blink.

*Important Note: If your still images appear blurry due to camera motion or moving objects, then refer to the "Anti-Blur Option" on page [15.](#page-14-5)*

### <span id="page-9-0"></span>**Reviewing Images**

At any time during an imaging session, you can review the images from your latest patient session. Simply press the *Back and Next* buttons on the front panel. This will step you through the images.

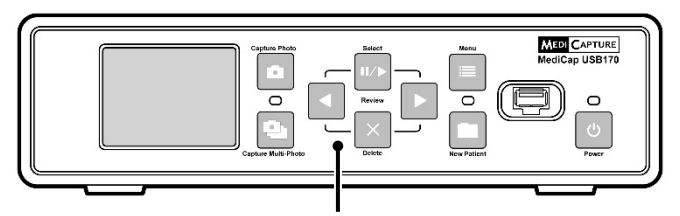

**Select, Back, Next and Delete buttons are used for reviewing images**

After you review the images, you can capture more by pressing either the *Capture Photo* or *Capture Multi-Photo* button.

*To stop reviewing and resume capturing, simply press one of the Capture buttons.*

*The image review feature only displays images from the current imaging session. In order to review images from previous sessions, you must access the files on your computer.*

*Pressing the Capture Photo button while you are reviewing, WILL NOT capture an image, but it will place you back into live mode so that the next time you press the button, it WILL capture.* 

## <span id="page-10-0"></span>**Creating Patient Folders**

Each time you start a new imaging session, you can create a new folder to store the images from that session (this keeps the images captured during your new session separate from the ones captured in previous sessions). To create a new folder, simply press the *New Patient* button on the front panel.

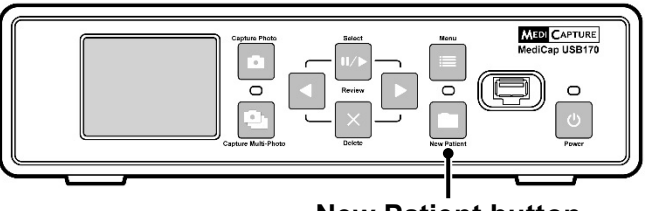

**New Patient button**

Each time the *New Patient* button is pressed, a new folder will be created on the USB flash drive. The folders will be numbered sequentially (CASE.001, CASE.002, CASE.003, etc.).

## <span id="page-10-1"></span>**Using the Menus**

Settings and options for the MediCap USB170 can be accessed via the Menus.

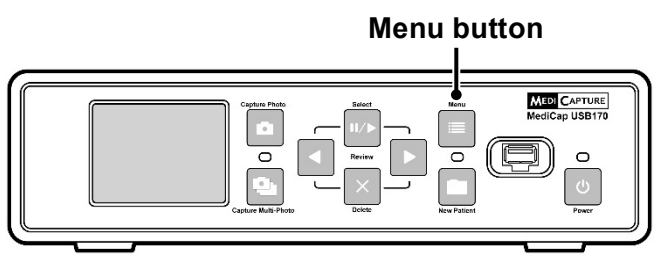

Press the *Menu* button to display the Main menu. You can scroll through the menu choices using the *Back* and *Next* buttons on the front panel. Use the *Select* button to make a choice.

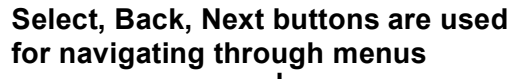

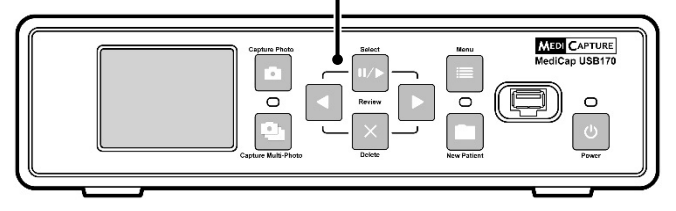

#### *Important Note:*

*If the USB flash drive has no cases on it, a new patient folder will be created automatically the first time you press the Capture Photo or Capture Multi-Photo button. If there are already cases on the USB flash drive, you need to press the New Patient button to create a new folder.*

#### *Patient Information:*

*If the "Patient Information" feature is turned on, each time a new folder is created the Patient Information screen will be displayed. This gives you the opportunity to enter the patient's name, etc. See page 16 for more information.*

# <span id="page-11-0"></span>**Main Menu**

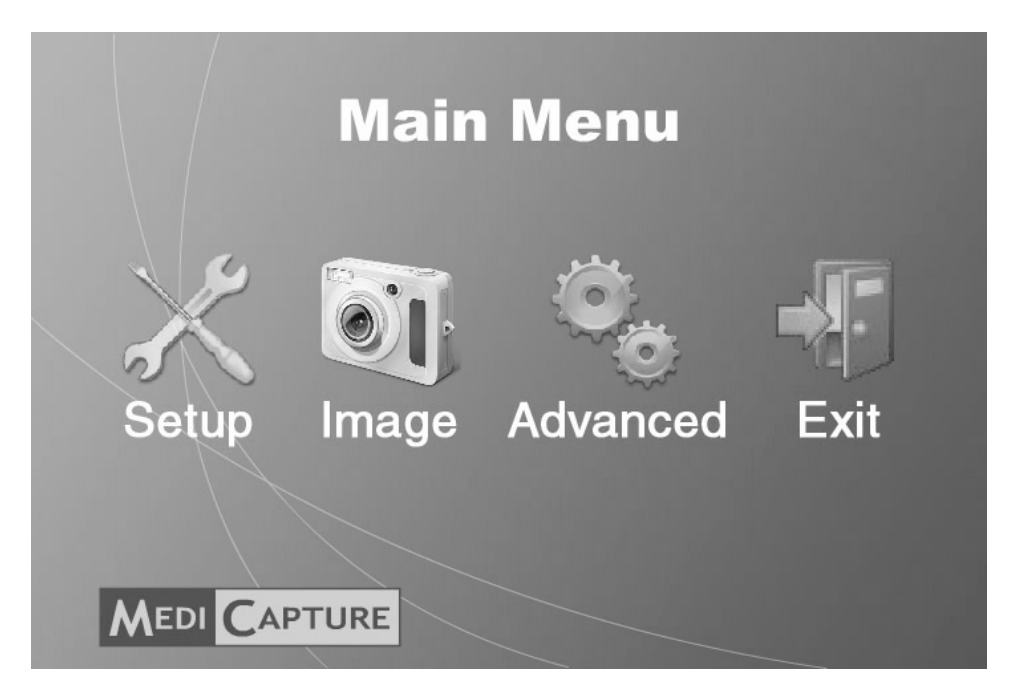

To display the Main Menu, press the *Menu* button on the front panel. Then you can use the *Next* and *Back* buttons to navigate through the submenus. Use the *Select* button to make a choice.

The submenus to the Main Menu are:

- **Setup:** Use this menu to set the clock, language preference, and input options. You can also use this menu to turn on and configure the "Patient Information" feature. This feature allows you to enter patient information at the start of each imaging session. Using this feature requires a USB keyboard (available as an option).
- **Image Options:** Use this menu to select the format and resolution of images.
- **Advanced:** Use this menu to select advanced options. You can also view all of the current settings and reset them to factory defaults. In addition, you can upgrade your USB170 to add options and features (requires a special "upgrade USB flash drive" available from MediCapture).
- **Exit:** Selecting Exit returns the USB170 to live mode so you can capture images. This option is the same as pressing the *Menu* button on the front panel.

These submenus are described in the following sections.

### <span id="page-12-0"></span>**Setup Menu**

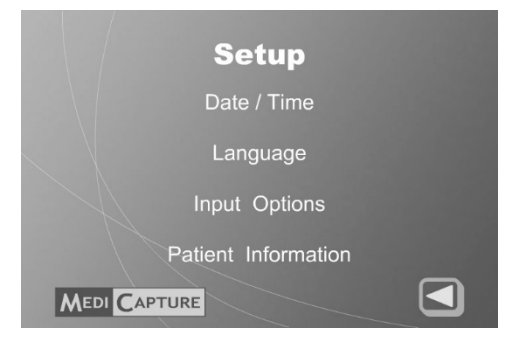

Use the Setup Menu to configure general settings (clock, language, and input options). Submenus to the Setup Menu:

• **Date / Time:** Use this menu to set the internal clock. You can also select an option that displays a "date/time stamp" on your images.

**Note**: If the clock is not set, question marks will be displayed in the upper-right corner of the Setup Menu instead of the date and time.

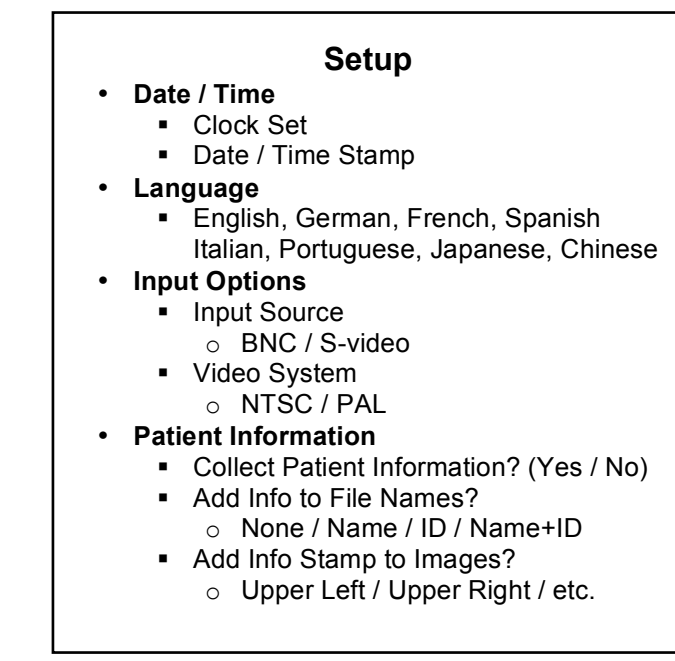

**It is important to set the clock so that your image files will have the proper date and time associated with them. To maintain the current clock setting, leave the Master Power Switch on the back panel ON at all times; to turn the unit on and off, use the front panel** *Power* **button.**

- **Language:** Use this menu to select your language preference for the menus.
- **Input Options:** Use this menu to select the video input type (S-Video or Composite BNC) and the video system being used (NTSC or PAL).
- **Patient Information:** Use this menu to turn on and configure the "Patient Information" feature which allows you to enter patient information at the start of each imaging session. The information can be included in image file names and imprinted on images. *Requires a USB keyboard* (available as an option). See page [16](#page-15-0) for more information.

### <span id="page-13-0"></span>**Image Options Menu**

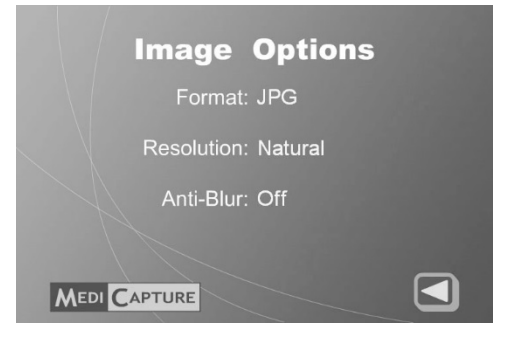

Use the Image Options Menu to configure how your USB170 captures images.

**Format:** Use this menu to select the image format you want to save your photos in. JPG is one of the most commonly used formats.

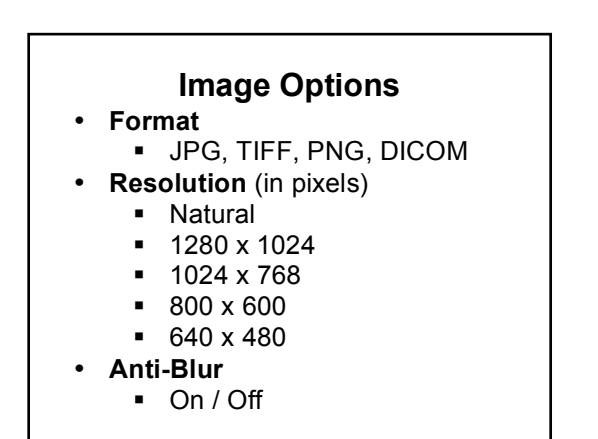

- **Resolution:** Use to select the resolution (in pixels) of captured images. The recommended setting is "Natural." This setting automatically captures the optimal number of pixels to ensure maximum possible image detail from the video equipment you are using.
- **Anti-Blur:** Use *only* if your images appear blurry due to moving objects. See p. [15](#page-14-5) for more information

# <span id="page-13-1"></span>**Advanced Options Menu Advanced Options** Reset to Defaults Upgrade **Current Settings** Network Setup **MEDI CAPTURE**

Use the Advanced Menu to configure advanced options, perform a firmware upgrade, or view or reset the current settings.

#### **Advanced Options** • **Reset to Defaults**

- 
- **Upgrade**
- **Current Settings**
- **Network Setup\***
	- § Machine Name
	- § Password
	- § IP Address (Auto or Manual)
- Only displayed if a network adapter (available from MediCapture) is plugged into back panel
- **Reset to Defaults:** Select this option to reset all options to their factory default settings.
- **Upgrade:** This option is used to upgrade the firmware on your system. This allows you to add new features and options to your USB170. To use the upgrade option, you must insert a special "upgrade USB flash drive" in the front panel. Contact your MediCapture representative for a list of available upgrades and for information on how to order an "upgrade USB flash drive."
- **Current Settings:** This option displays a "snapshot" of all of the current settings on your USB170. This can be useful if you need to troubleshoot your system configuration.
- **Network Setup:** Only displayed if you have plugged a "network adapter" into the back panel (included with the Network Upgrade Kit available from MediCapture). Use this option to set the machine name, password, IP address, etc. For more information, see page [18.](#page-17-0)

### <span id="page-14-0"></span>**Transferring Images To Your Computer**

- 1. Insert the USB flash drive containing captured images into a USB connector on your computer.
- 2. The computer will manage the flash drive just like any other drive on your computer. Navigate to the drive and open it so you can see the folders it contains.
- 3. You can now click on the images to review them while they are on the flash drive, or you can move them over to your computer's hard drive and review and store them there (recommended).

**Note:** Refer to Windows or Mac OS operating instructions for information on how to access drives on your computer and manage files.

### <span id="page-14-1"></span>**Viewing and Editing Images**

To view your still images in Windows or Mac OS, simply double-click on them and an easy-to-use viewer will open. You can also view and edit your still images using specialized medical image management programs available from many third-party vendors.

#### *Recommended Viewing Software:*

*Windows Picture Viewer or other viewers that recognize JPG, TIFF, and PNG images. For DICOM images, use a thirdparty DICOM viewer.*

# <span id="page-14-2"></span>**Other Features**

### <span id="page-14-3"></span>**Using a Footswitch**

A standard footswitch connector is located on the back panel. Using a footswitch allows you to capture images "hands free." The footswitch serves the same function as the *Capture Photo* button on the front panel.

Note that the footswitch connector responds to a simple "closed contact." In other words, if you have other types of switches that operate using a closed contact, you can also plug them into the footswitch connection and use them to trigger an image capture. For example, a "closed contact" timer could be used to capture images at regular intervals. Also, some endoscopic cameras have a simple "closed contact" trigger that can be used to capture images via the footswitch connector.

### <span id="page-14-4"></span>**Deleting Images**

While you are reviewing images, you can delete them from memory. To do so, press the *Delete* button on the front panel (hold down the *Delete* button for about 3 seconds). This will delete the image currently displayed on the monitor.

### <span id="page-14-5"></span>**Anti-Blur Option**

The Anti-Blur option is available in the Image Options menu (see page [14\)](#page-13-0). Here are some simple guidelines on the best way to set this option:

- If you are capturing images of still objects and the camera is stationary, set Anti-Blur to *Off*. This will capture the most detail. Try this option first (it is the factory default).
- If you are capturing images of a moving object (for example, a beating heart) or if the camera is moving, you may find that your captured images are blurry or have "jaggy" edges. If this is the case, try setting Anti-Blur to *On*. *This will reduce the blurry appearance of moving objects, but it also captures less detail***.**

#### **Detailed Explanation of the Anti-Blur Option**

To understand the Anti-Blur option, it is first necessary to understand video "fields." When recording the objects it is pointed at, a video camera scans a series of horizontal lines. The beam makes two passes to record one complete image. On the first pass, only every other line of the image is scanned (the lines in between are left blank). Then on the second pass, the lines in between are filled in. Each pass is called a "field." Therefore, two fields make up a complete image (which is called a "frame").

The process of scanning fields on a video monitor happens so quickly that it is not discernible to the naked eye. However, when an image is captured and "frozen," the fact that it is made up of two fields may become apparent, especially if a moving object is being captured (for example, a beating heart). If an object is moving fast enough, it will be in one position when the first field of an image is scanned and will be in another position when the next field of the image is scanned. When the two fields are combined (the technical term is "interlaced") to create the captured image, the moving object will appear blurry or "jaggy" and the frozen image may flicker on the monitor. This effect can also occur if the camera is moving and the object is still.

To help reduce this type of blurring, you can select the "Anti-Blur" option. This causes only the first field of each image to be captured. The second field is discarded. Saving just one of the two fields that make up an image can help eliminate the blurry effect from moving objects, but it also decreases the resolution of the image since only half of the data for the image is being saved. Therefore, it is recommended that you normally set Anti-Blur to Off. Only set this option to On if it is necessary to eliminate a blurry effect from movement.

### <span id="page-15-0"></span>**Patient Information Feature**

This feature allows you to enter patient information at the start of each imaging session. The information can be included in the file names of images, and can be "stamped" on the images. The information is also stored in a text file in the same folder as the images. In addition, if you have selected the DICOM image format for your captured images (in the Image Options menu, page [14](#page-13-0)), the patient information will be stored in the DICOM header of each image.

#### **Keyboard is Required for Entering Patient Information**

Plug a USB keyboard into one of the USB connectors on the back panel. Keyboards from most manufacturers are compatible.

#### **Setting Up the Patient Information Feature**

To turn on this feature, press the *Menu* button on the front panel to display the Main Menu. Then select "Setup" and select "Patient Information". The Patient Information Menu will be displayed. Set "Collect Patient Information" to "Yes." Then set the following options:

- **Add Info to File Names?** Allows you to specify what patient information, if any, will be automatically included in folder and file names. You can select:
	- o *None* No patient information will be included in folder and file names
	- o *Name* The patient's name will be included
	- o *ID* The patient's ID will be included
	- o *Name+ID* The patient's name *and* ID will be included
- **Add Info Stamp to Images?** Allows you to imprint patient information on each image. You can select *None* (no stamping), or *Upper Left, Upper Right, Lower Left,* or *Lower Right* (stamps the patient information in the selected area). The following information is stamped on the image: Patient First and Last Name, Sex, and ID. If you use this option, you may also want to consider using the Time Stamp option which can be accessed by going to Main Menu > Setup Menu > Date / Time.

### **Using the Patient Information Feature**

After you turn on this feature, a Patient Information screen will be displayed at the start of each imaging session (each time you press the *New Patient* button or insert a flash drive). Use a USB keyboard plugged into the back of the unit to enter Patient First and Last Name, ID, Birth Date, and Sex. An "Other" field allows you to enter information such as the name of the attending physician. To move to the next field, use the Tab key on the keyboard. If you need to go to a previous field, simply tab several times and the cursor will go to the top of the screen (or you can use Shift+Tab to back up).

When you finish entering information, press the Enter key on the keyboard. If you don't want to enter any information, simply press the Enter key as soon as the Patient Information screen is displayed.

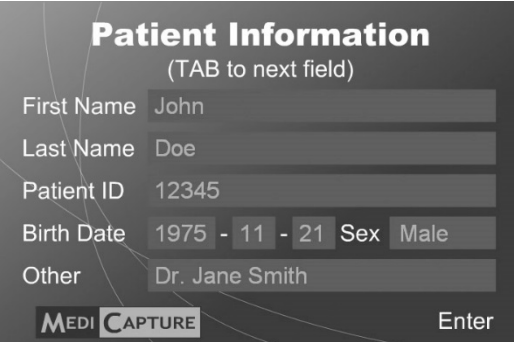

#### **Accessing Patient Information**

The Patient Information for each imaging session is stored in a text file in the same folder as the images (for example, 1 Patient Info John Doe.txt). The information is also shown in an image of the Patient Information screen (for example, 2 Patient Info John Doe.jpg). In addition, if you are capturing images in the DICOM format (as selected in the Image Options menu, page [14\)](#page-13-0), you can view the patient information in the DICOM header of each image. To view the DICOM header on your computer, you will need third-party DICOM viewer software which is available from software vendors that specialize in medical imaging.

### <span id="page-16-0"></span>**Using an External Hard Drive**

You can plug an external hard drive into one of the USB connectors on the front or back panel of the USB170. A hard drive can provide increased storage capacity compared with a flash drive. **Before purchasing an external hard drive, please note the following:**

- **The hard drive must use the "FAT32" format, not the "NTFS" format.**
- Delete any software that came pre-loaded on the drive (it may be incompatible with the USB170).
- To protect your images, it is important to back them up by transferring them from the external hard drive to your computer or network.
- Only one copy of an image is recorded. In other words, if a hard drive is plugged into the back panel and then you plug a flash drive into the front, images will only be recorded to the hard drive. If want to record to the flash drive in the front, unplug the hard drive from the back and turn the USB170 off and back on.
- For more information, please see the document titled *Using a Hard Drive with the MediCap USB200 or USB170* which is available in the Support section at medicapture.com.

### <span id="page-17-0"></span>**Connecting to a Network**

You can connect the USB170 to a network by using an adapter which is available from MediCapture. Making the network connection requires knowledge of computer networks. It is recommended that you contact a computer professional to make the connection.

When you connect the USB170 to your network, you can access the USB170 drive from any computer on the network. The USB170 drive will be displayed on your computer just like any other drive. You can then "drag and drop" recorded images from the USB170 drive across the network onto your computer's drive. To connect the USB170 to a network, you will need the following:

- Network Upgrade Kit available from MediCapture. The kit includes a network adapter that plugs into the back of the USB170.
- A USB keyboard plugged into the back of the USB170 (needed to make entries in the Network Setup menu on the USB170). Keyboards from most manufacturers are compatible with the USB170.
- The document titled *How to Connect the MediCap USB200 or USB170 to a Network* which is available in the Support section at medicapture.com.

# <span id="page-18-0"></span>**Appendix A: Specifications**

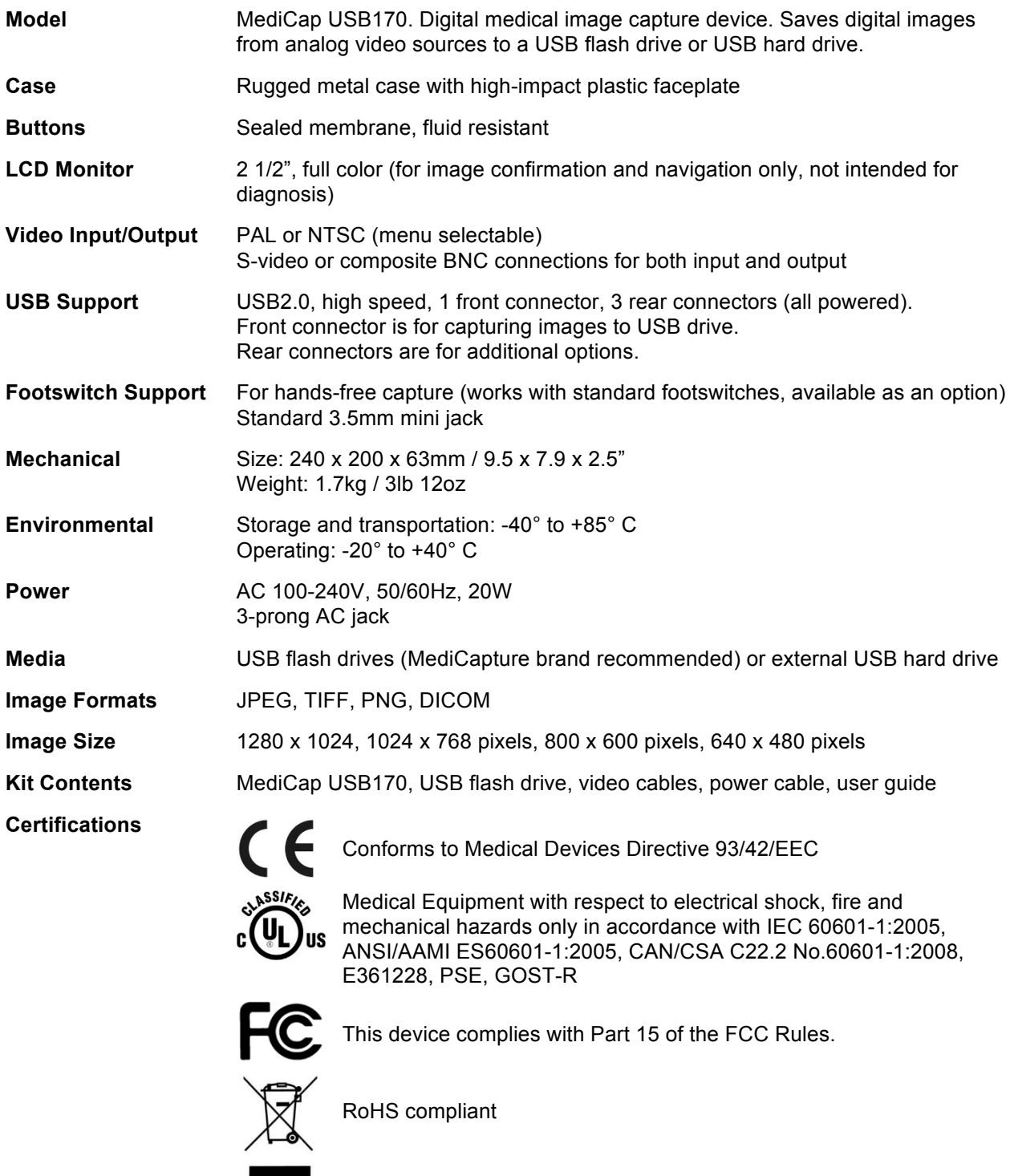

**Classification** Class I Equipment Mode of operation: continuous

#### **No AP/APG. No Applied Part.**

**Note:** These specifications are subject to change without notice.

# <span id="page-19-0"></span>**Appendix B: MediCapture Limited Warranty**

MediCapture Inc. ("MediCapture") warranties the product(s) listed below to be free of defects in materials and workmanship for a period of one (1) year. Should warranty service be required, the warranty period will be extended by the number of days required to restore normal operation and return the product(s).

### **MediCapture MediCap® USB170 medical image capture device**

#### **Warranty Conditions**

If, during the year that immediately follows the purchase date, a product covered by this warranty is found to have a defect in material or workmanship, MediCapture (or a service facility authorized by MediCapture) will restore the product to its original operating condition without charge for parts or labor. Note: MediCapture reserves the right to utilize reconditioned subassemblies as warranty replacements.

This warranty applies only to those products sold by retailers authorized by MediCapture to sell such products and is enforceable by the original purchaser only.

THIS WARRANTY IS APPLICABLE IN THE FIFTY (50) STATES OF THE USA AND THE DISTRICT OF COLUMBIA ONLY. IT IS NOT APPLICABLE IN THE POSSESSIONS OR TERRITORIES OF THE USA OR IN ANY OTHER COUNTRY. THIS IS THE ONLY EXPRESS WARRANTY WHICH MEDICAPTURE MAKES IN CONNECTION WITH THE ABOVE LISTED PRODUCT(S). ANY IMPLIED WARRANTIES APPLICABLE TO THESE PRODUCTS ARE LIMITED TO THE DURATION OF THE EXPRESS WARRANTY. MEDICAPTURE SHALL NOT BE LIABLE FOR LOSS OF REVENUES OR PROFITS, INCONVENIENCE, EXPENSE FOR SUBSTITUTE EQUIPMENT OR SERVICE, STORAGE CHARGES, LOSS OR CORRUPTION OF DATA, OR ANY OTHER SPECIAL, INCIDENTAL, OR CONSEQUENTIAL DAMAGES CAUSED BY THE USE OR MISUSE OF, OR INABILITY TO USE, THE ABOVE LISTED PRODUCT(S), REGARDLESS OF THE LEGAL THEORY ON WHICH THE CLAIM IS BASED, AND EVEN IF MEDICAPTURE HAS BEEN ADVISED OF THE POSSIBILITY OF SUCH DAMAGES. IN NO EVENT SHALL THE RECOVERY OF ANY KIND AGAINST MEDICAPTURE BE GREATER IN AMOUNT THAN THE PURCHASE PRICE OF THE PRODUCT(S) LISTED ABOVE AND CAUSING THE ALLEGED DAMAGE. WITHOUT LIMITING THE FOREGOING, YOU ASSUME ALL RISK AND LIABILITY FOR LOSS, DAMAGE OR INJURY TO YOU AND YOUR PROPERTY AND TO OTHERS AND THEIR PROPERTY ARISING OUT OF USE OR MISUSE, OR INABILITY TO USE, THE ABOVE LISTED PRODUCT(S) NOT CAUSED DIRECTLY BY THE NEGLIGENCE OF MEDICAPTURE (SOME STATES DO NOT ALLOW LIMITATIONS ON HOW LONG AN IMPLIED WARRANTY MAY LAST, OR DO NOT ALLOW THE EXCLUSION OR LIMITATION OF INCIDENTAL OR CONSEQUENTIAL DAMAGES, SO THE ABOVE EXCLUSION OR LIMITATION MAY NOT APPLY TO YOU).

This warranty gives you specific legal rights. You may also have other rights which vary from state to state. In the event any of the provisions of this warranty are found to be unenforceable, all remaining provisions shall retain full force.

#### **Owner Responsibilities**

- Read the User Guide completely.
- ! Warranty registration is not necessary. However, should warranty service be required, you must be able to provide proof of the purchase date and the identity of the seller who made the sale (either MediCapture or an authorized reseller). Please save your sales receipt and invoice.
- ! Make sure that the proof of purchase that you save contains the serial number and that it matches the number on the unit that you purchased.
- **.** Depending on where you purchased your unit, promptly notify either MediCapture or the authorized reseller of any malfunction upon discovery.
- ! In the event service is required, return the product to an authorized MediCapture service center. All shipments must be PREPAID. No COLLECT shipments will be accepted. Products repaired under warranty by MediCapture, or an authorized service center, will be returned to the sender PREPAID.
- ! Products returned for service (in or out of warranty) MUST have a Return Merchandise Authorization Number issued by MediCapture or an authorized service center.

#### **Exclusions**

**IMPORTANT:** The following conditions can cause this warranty to be unenforceable.

- **EXECUTE:** Purchase of the product listed above from resellers NOT authorized by MediCapture to sell the product.
- **.** Alteration or removal of the trademark, name, or identification number or serial number of the products.
- Use of parts or supplies (other than those sold by MediCapture) that cause damage to the products.
- **Product failures that are the result of: neglect, abuse, misuse, modification, or accidental damage**

© 2013 MediCapture, Inc.